# Configurazione dell'assegnazione dell'indirizzo IP statico agli utenti AnyConnect tramite l'autorizzazione RADIUS Ī

# Sommario

Introduzione **Prerequisiti Requisiti** Componenti usati **Configurazione** Esempio di rete Configurazione della VPN ad accesso remoto con autenticazione AAA/RADIUS tramite FMC Configura criterio di autorizzazione su ISE (server RADIUS) **Verifica** Risoluzione dei problemi

# Introduzione

In questo documento viene descritto come configurare l'autorizzazione RADIUS con un server Identity Services Engine (ISE) in modo che inoltri sempre lo stesso indirizzo IP a Firepower Threat Defense (FTD) per un utente Cisco AnyConnect Secure Mobility Client tramite l'indirizzo IP-Frame dell'attributo RADIUS 8.

# **Prerequisiti**

## **Requisiti**

Cisco raccomanda la conoscenza dei seguenti argomenti:

- $\cdot$  FTD
- Firepower Management Center (FMC)
- $\cdot$  ISF
- Cisco AnyConnect Secure Mobility Client
- protocollo RADIUS

### Componenti usati

Le informazioni di questo documento si basano sulle seguenti versioni software:

- $\bullet$  FMCv 7.0.0 (build 94)
- FTDv 7.0.0 (Build 94)
- $\cdot$  ISE 2.7.0.356
- AnyConnect 4.10.02086

● Windows 10 Pro

Le informazioni discusse in questo documento fanno riferimento a dispositivi usati in uno specifico ambiente di emulazione. Su tutti i dispositivi menzionati nel documento la configurazione è stata ripristinata ai valori predefiniti. Se la rete è operativa, valutare attentamente eventuali conseguenze derivanti dall'uso dei comandi.

# **Configurazione**

### Esempio di rete

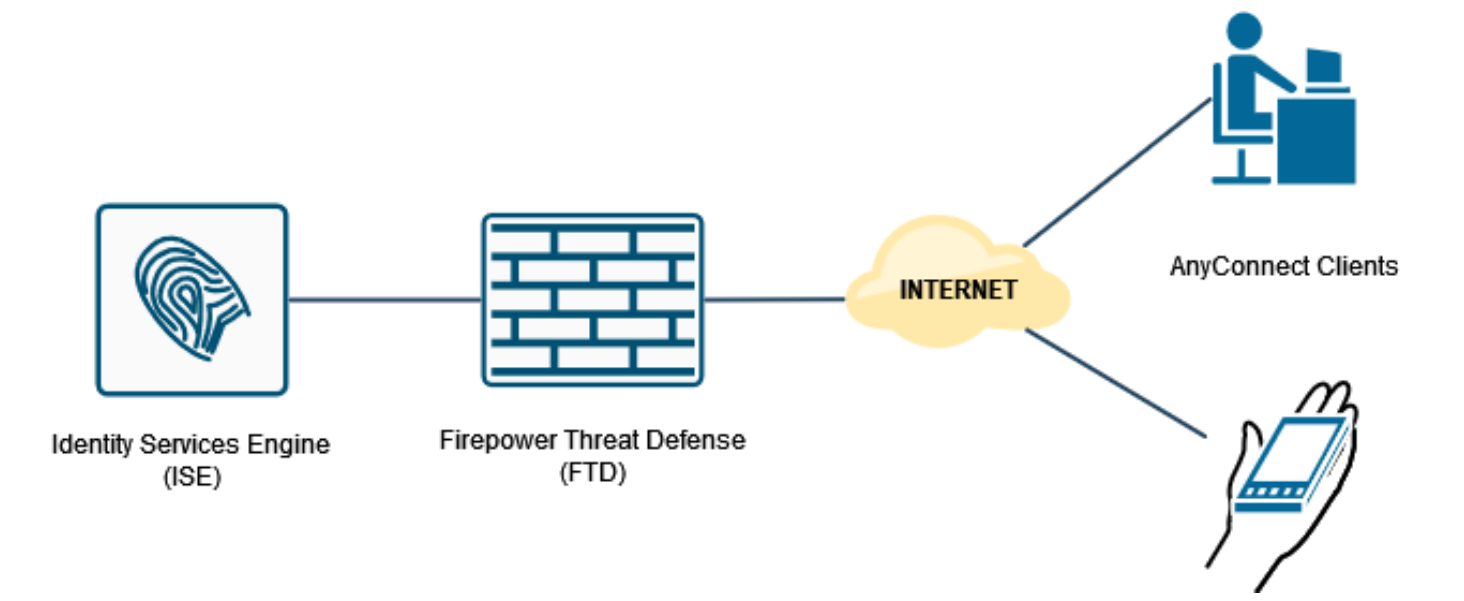

### Configurazione della VPN ad accesso remoto con autenticazione AAA/RADIUS tramite FMC

Per una procedura dettagliata, fare riferimento a questo documento e a questo video:

- [Configurazione VPN ad accesso remoto AnyConnect su FTD](/content/en/us/support/docs/network-management/remote-access/212424-anyconnect-remote-access-vpn-configurati.html)
- [Configurazione iniziale di AnyConnect per FTD gestito da FMC](https://www.youtube.com/watch?v=ZZRVAFcSZCA)

La configurazione VPN ad accesso remoto nella CLI del FTD è:

ip local pool AC\_Pool 10.0.50.1-10.0.50.100 mask 255.255.255.0 interface GigabitEthernet0/0 nameif Outside\_Int security-level 0 ip address 192.168.0.100 255.255.255.0 aaa-server ISE\_Server protocol radius aaa-server ISE\_Server host 172.16.0.8 key \*\*\*\*\* authentication-port 1812 accounting-port 1813 crypto ca trustpoint RAVPN\_Self-Signed\_Cert enrollment self

fqdn none subject-name CN=192.168.0.100 keypair <Default-RSA-Key> crl configure ssl trust-point RAVPN\_Self-Signed\_Cert webvpn enable Outside\_Int http-headers hsts-server enable max-age 31536000 include-sub-domains no preload hsts-client enable x-content-type-options x-xss-protection content-security-policy anyconnect image disk0:/csm/anyconnect-win-4.10.02086-webdeploy-k9.pkg 1 regex "Windows" anyconnect enable tunnel-group-list enable cache no disable error-recovery disable group-policy DfltGrpPolicy attributes vpn-tunnel-protocol ikev2 ssl-client user-authentication-idle-timeout none webvpn anyconnect keep-installer none anyconnect modules value none anyconnect ask none default anyconnect http-comp none activex-relay disable file-entry disable file-browsing disable url-entry disable deny-message none tunnel-group RA\_VPN type remote-access tunnel-group RA\_VPN general-attributes address-pool AC\_Pool authentication-server-group ISE\_Server tunnel-group RA\_VPN webvpn-attributes group-alias RA\_VPN enable

#### Configura criterio di autorizzazione su ISE (server RADIUS)

Passaggio 1. Accedere al server ISE e selezionare Amministrazione > Risorse di rete > Dispositivi di rete.

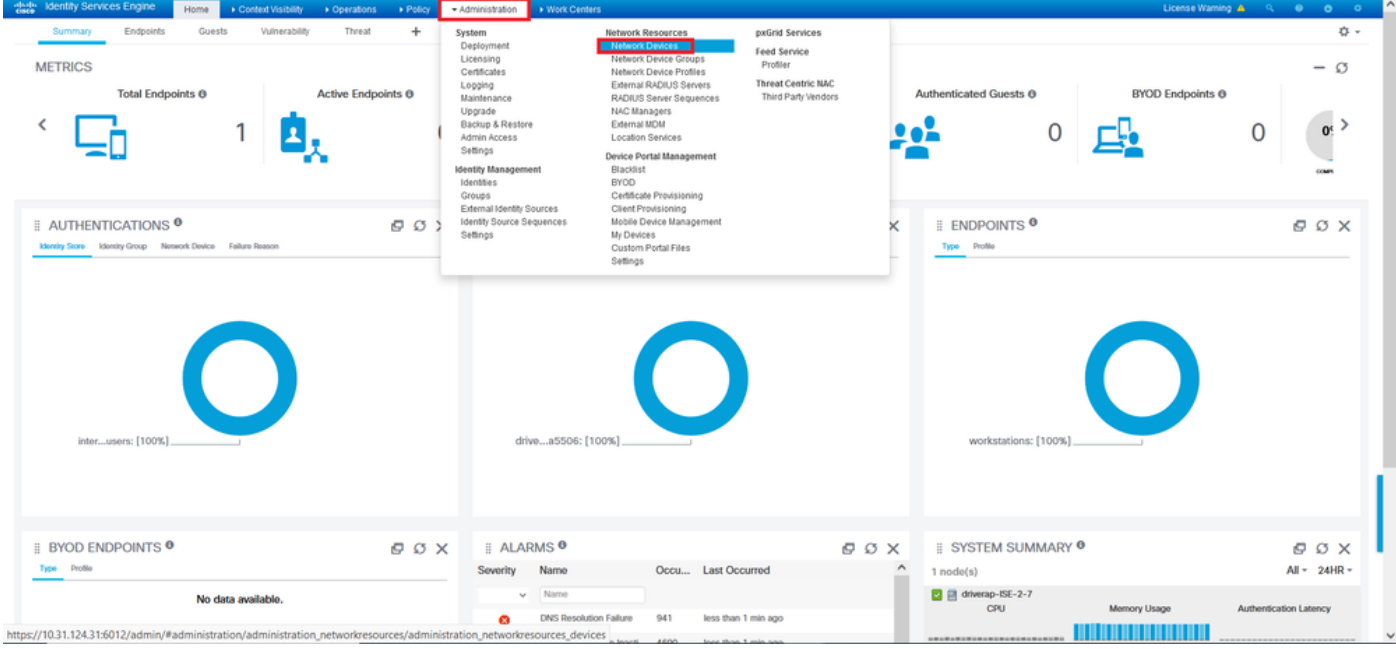

Passaggio 2. Nella sezione Dispositivi di rete, fare clic su Add per elaborare le richieste di accesso RADIUS dall'FTD.

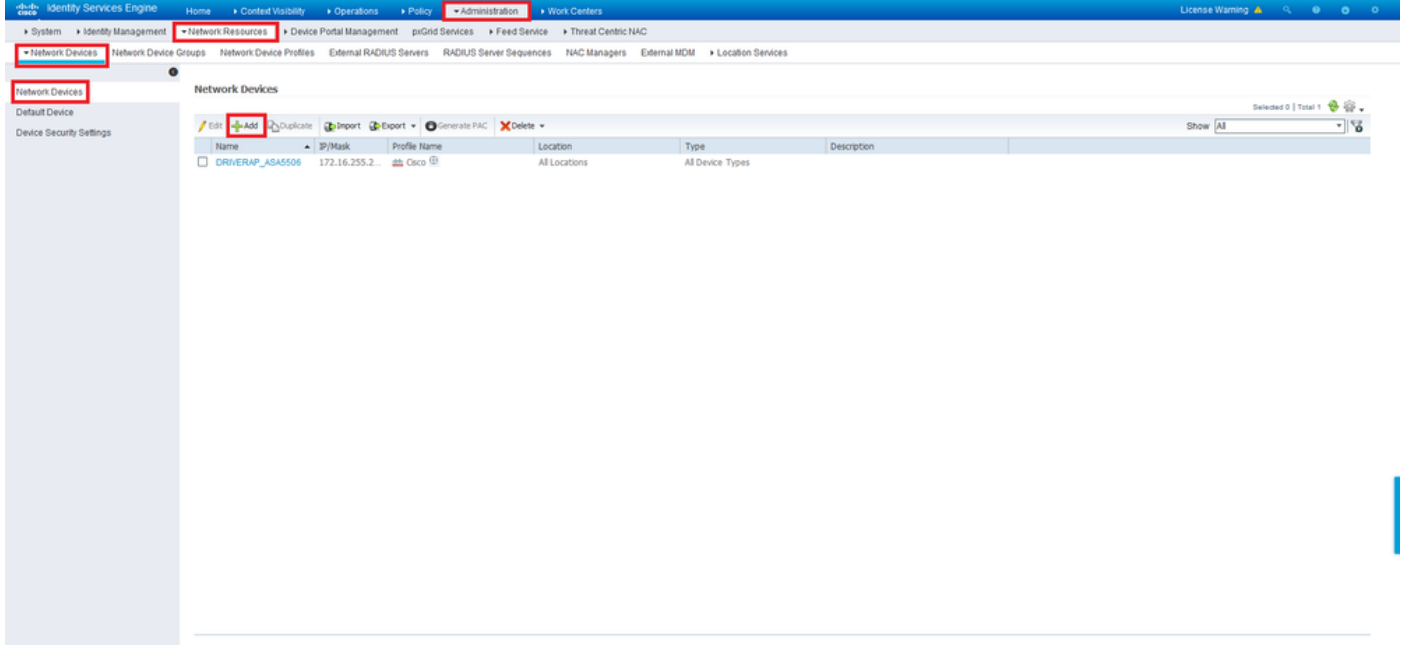

Immettere i campi Nome dispositivo di rete e Indirizzo IP, quindi selezionare la casella Impostazioni autenticazione RADIUS. Il segreto condiviso deve essere lo stesso valore utilizzato al momento della creazione dell'oggetto server RADIUS in FMC.

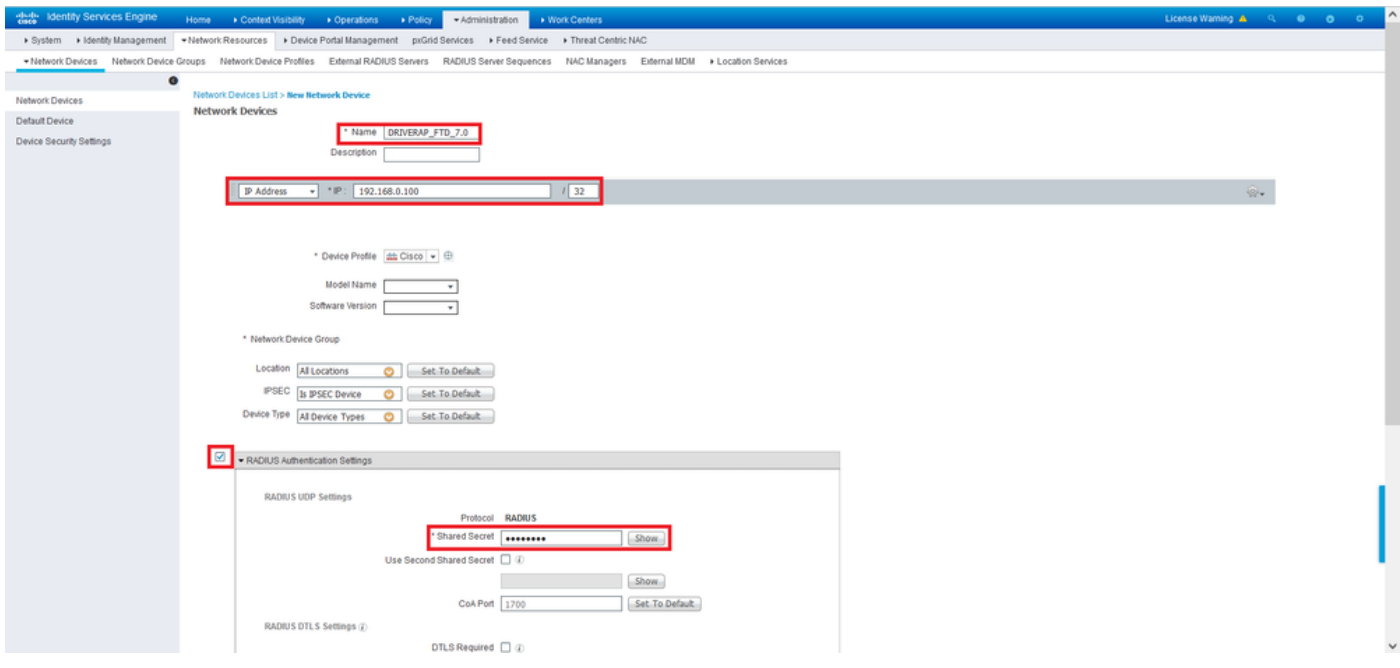

Salvarlo con il pulsante alla fine della pagina.

Passaggio 3. Passare a Amministrazione > Gestione delle identità > Identità.

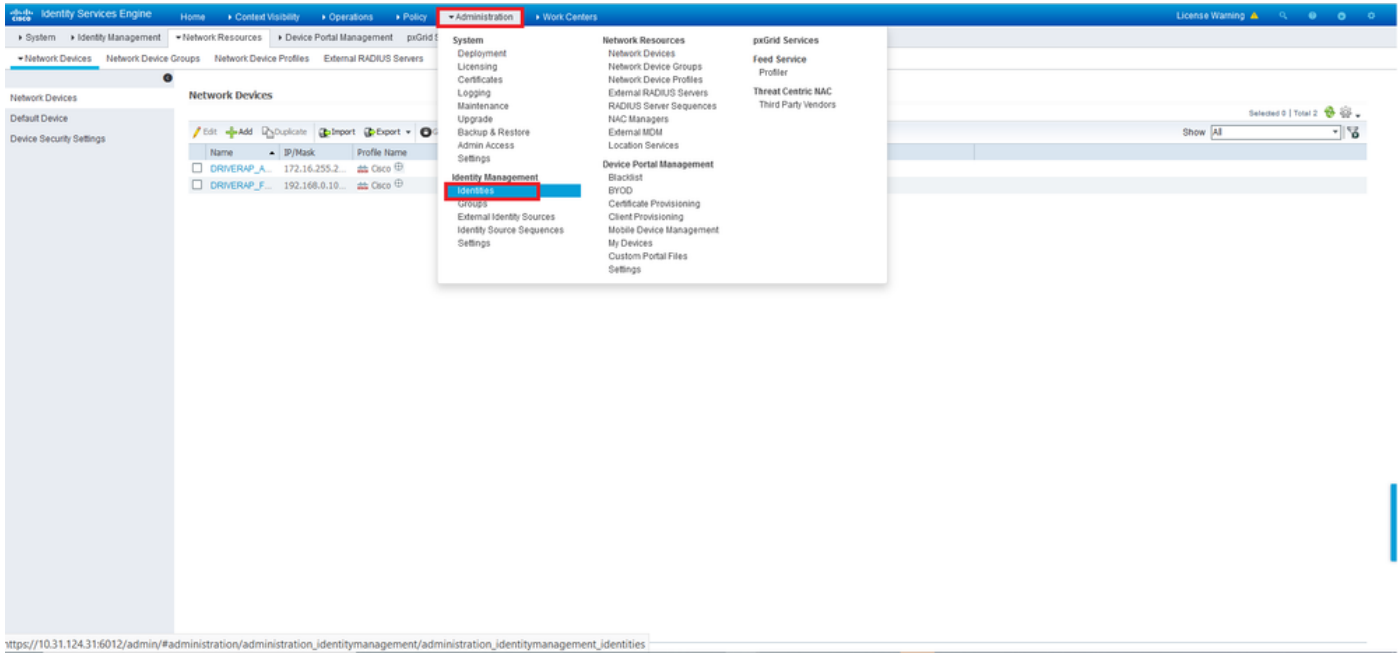

Passaggio 4. Nella sezione Network Access Users, fare clic su Add per creare user1 nel database locale di ISE.

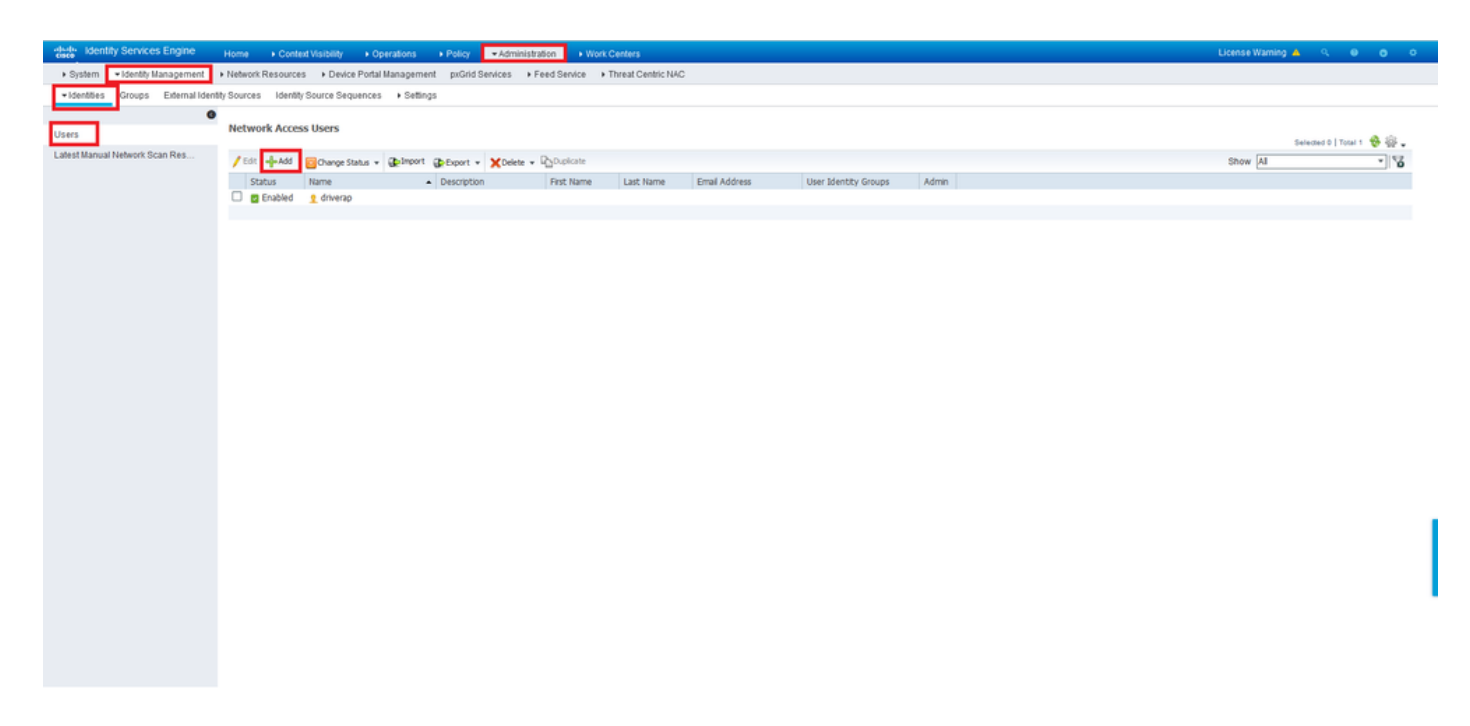

Immettere nome utente e password nei campi Nome e Password di accesso e quindi fare clic su Invia.

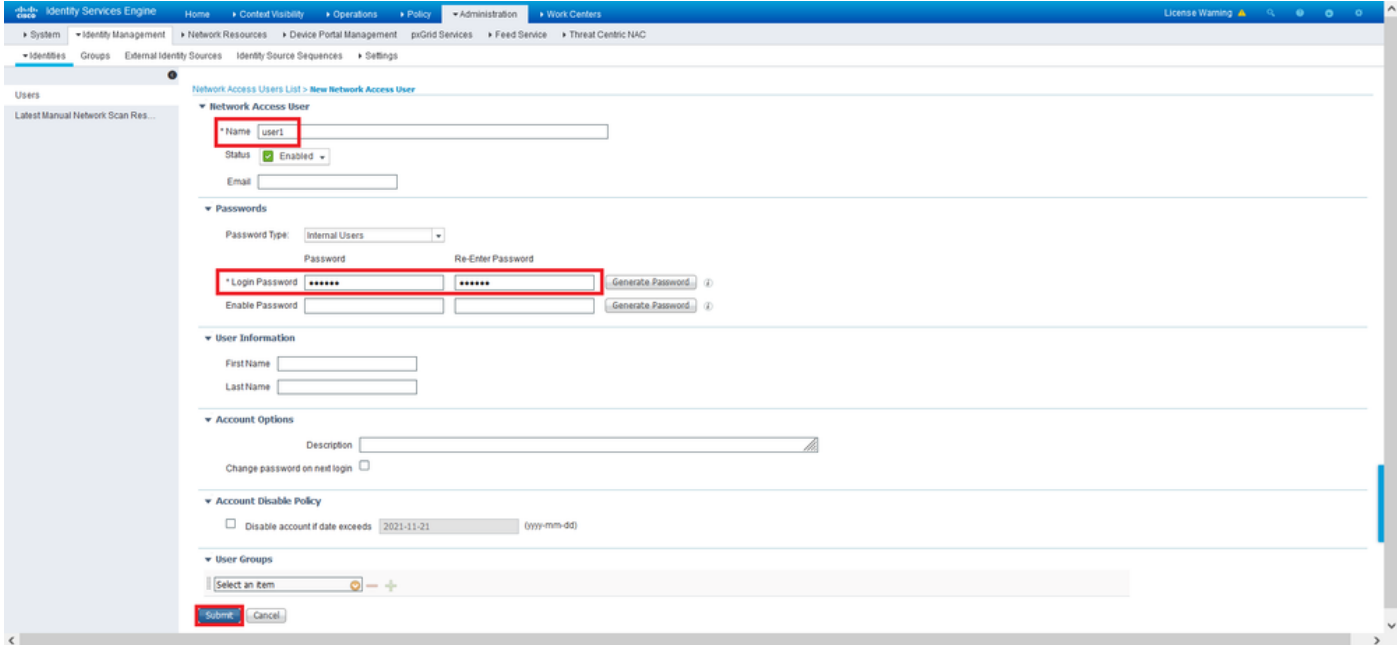

Passaggio 5. Ripetere i passaggi precedenti per creare user2.

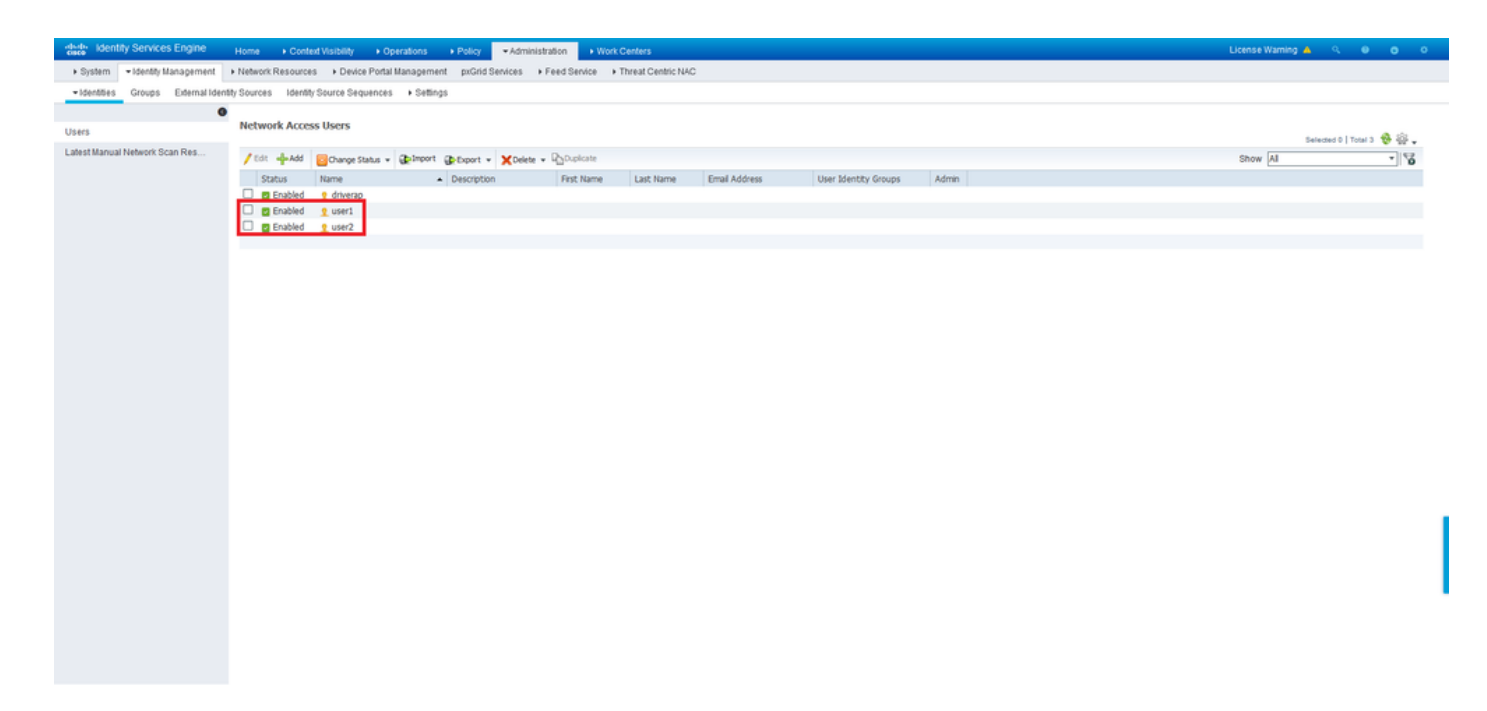

Passaggio 6. Andare a Policy > Policy Sets (Policy > Set di policy).

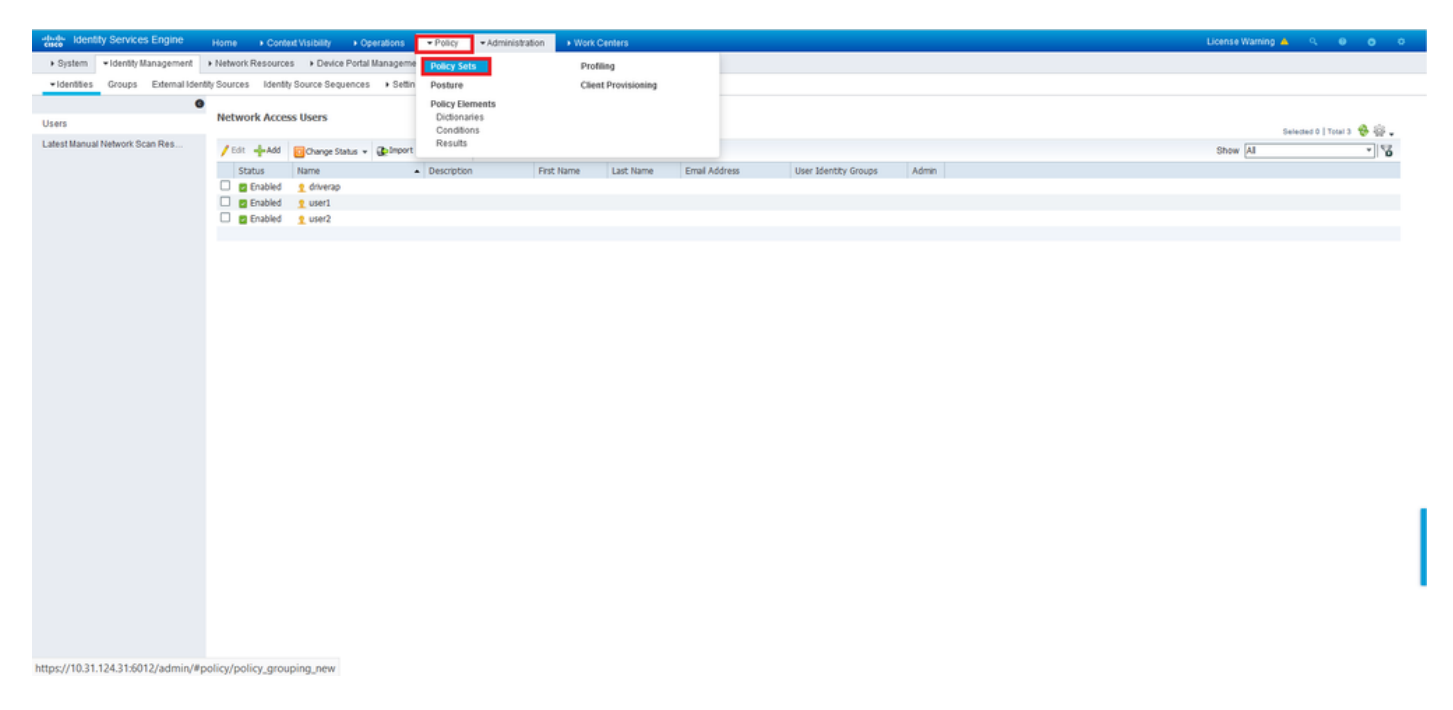

Passaggio 7. Fare clic sulla freccia <sup>&</sup>gt; sul lato destro della schermata.

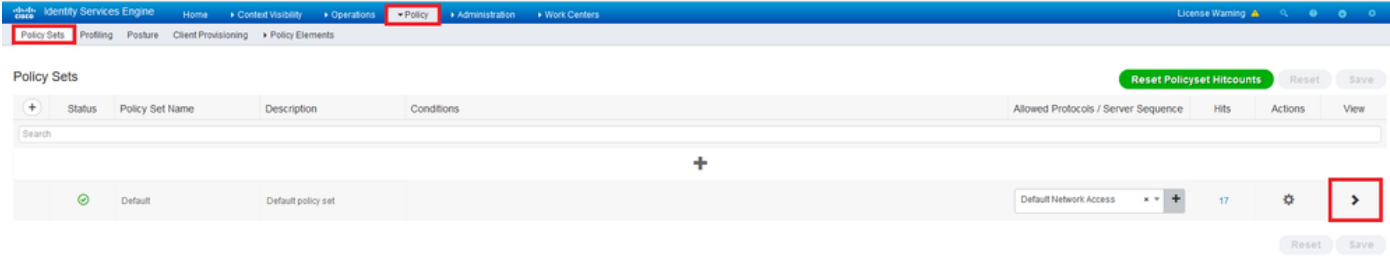

Passaggio 8. Fare clic sulla freccia > accanto a Criteri di autorizzazione per espanderlo. A questo punto, fare clic sul simbolo <sup>+</sup> per aggiungere una nuova regola.

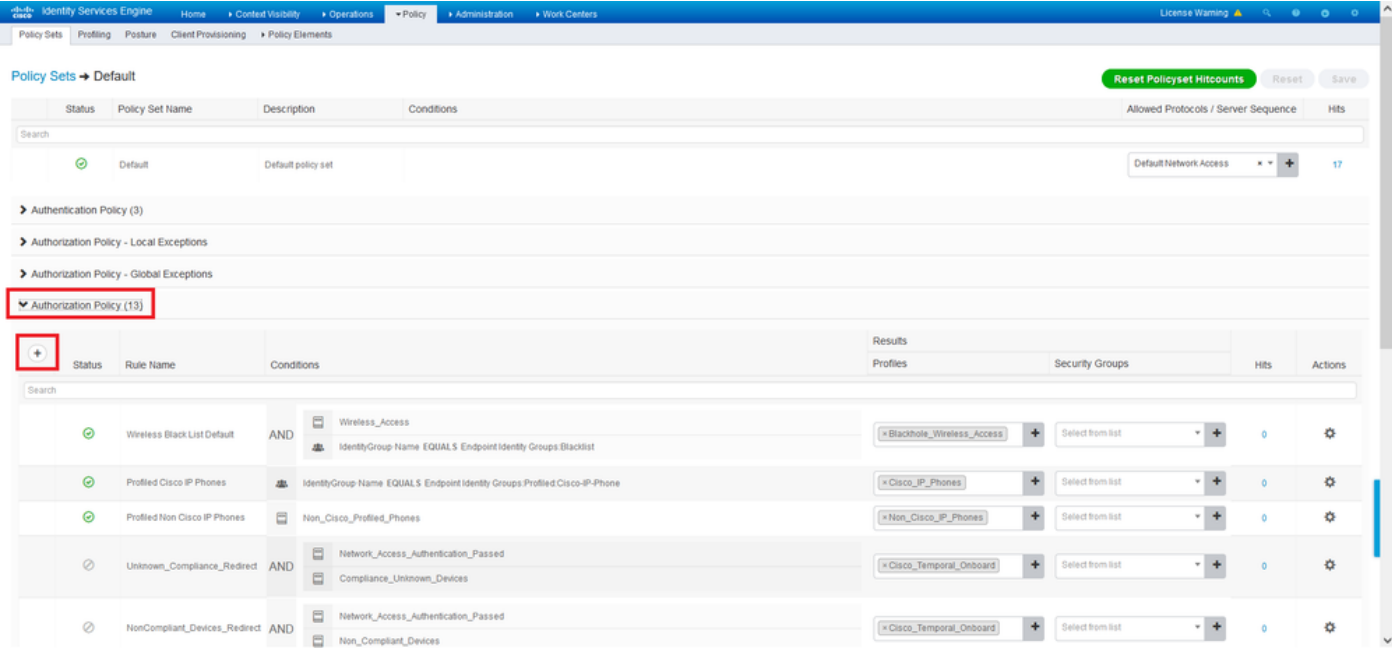

Fornite un nome alla regola e selezionate il simbolo + nella colonna Condizioni (Conditions).

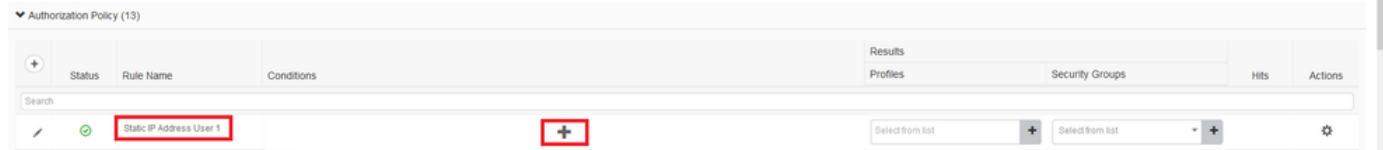

Fare clic nella casella di testo Editor attributi e fare clic sull'icona Oggetto. Scorrere verso il basso fino a individuare l'attributo Nome utente RADIUS e selezionarlo.

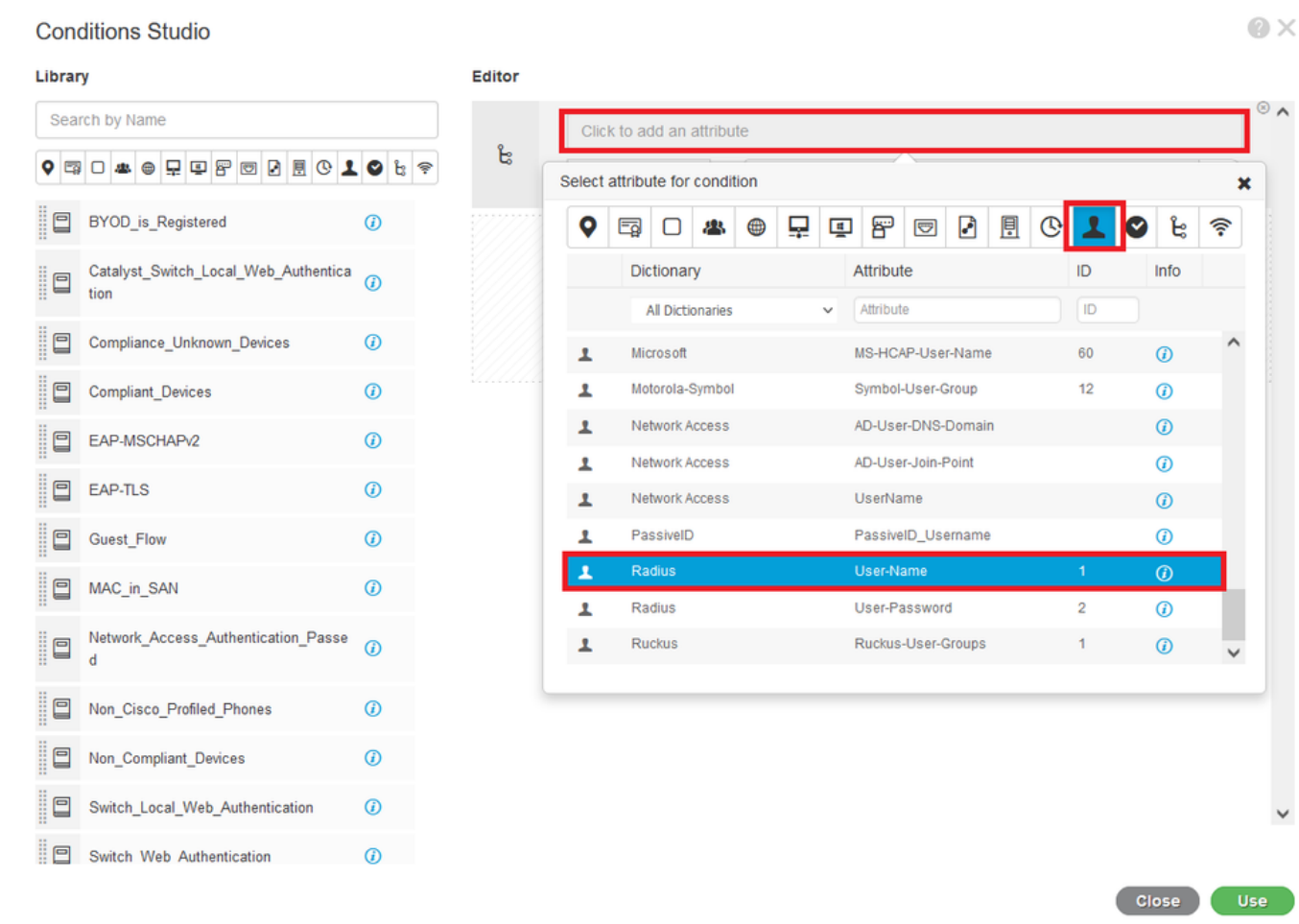

Mantieni **uguale** come operatore e immettere *user1* nella casella di testo accanto ad esso. Per salvare l'attributo, fare clic su **Use** (Usa).

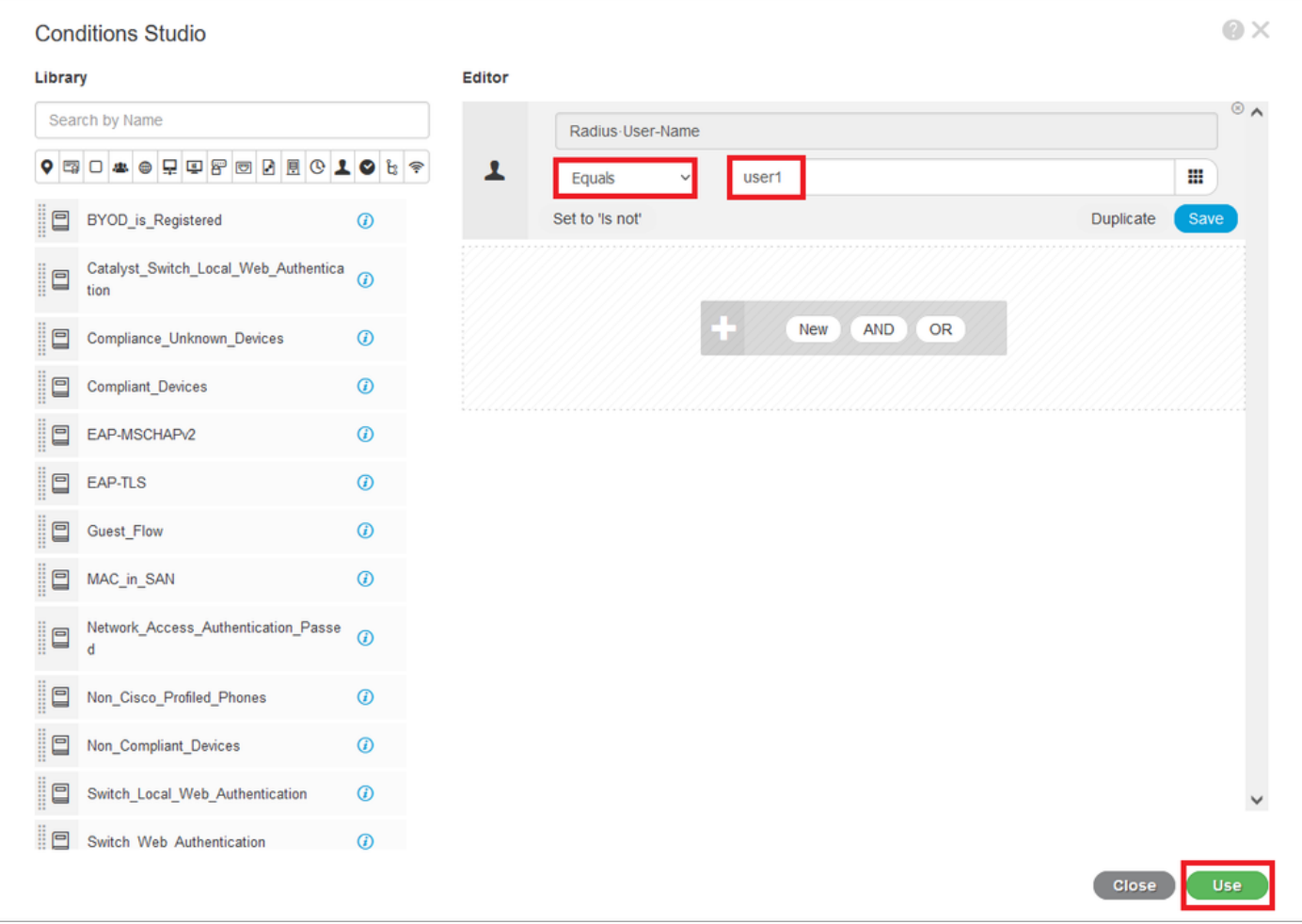

La condizione per questa regola è ora impostata.

Passaggio 9. Nella colonna Risultati/Profili, fare clic sul simbolo + e scegliere Crea nuovo profilo di autorizzazione.

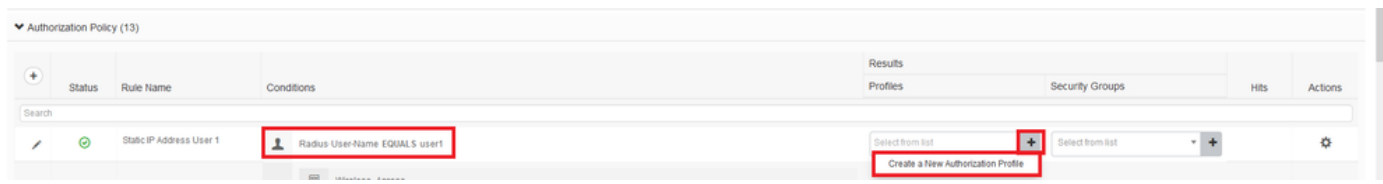

Assegnare un nome al file e mantenere ACCESS\_ACCEPT come Tipo di accesso. Scorrere fino alla sezione Impostazioni avanzate attributi.

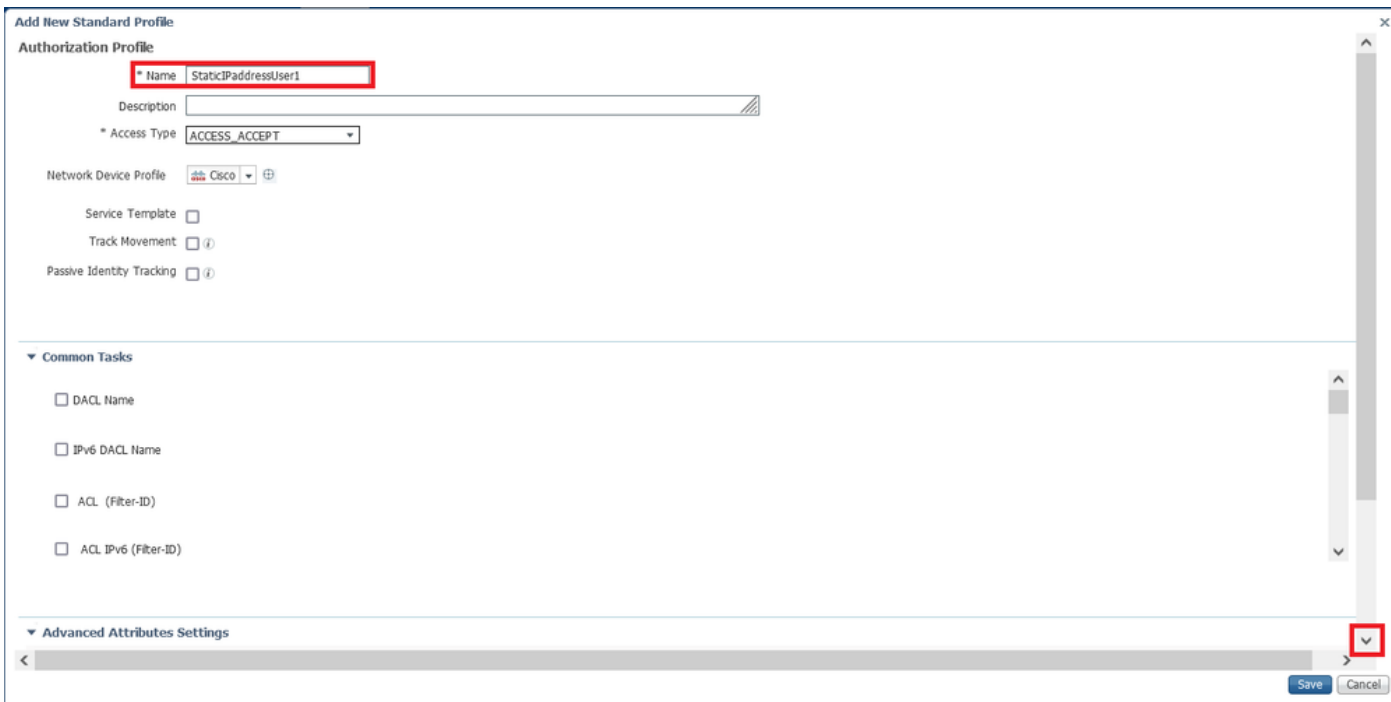

Fate clic sulla freccia arancione e scegliete Raggio (Radius) > Indirizzo-IP-Frame-[8].

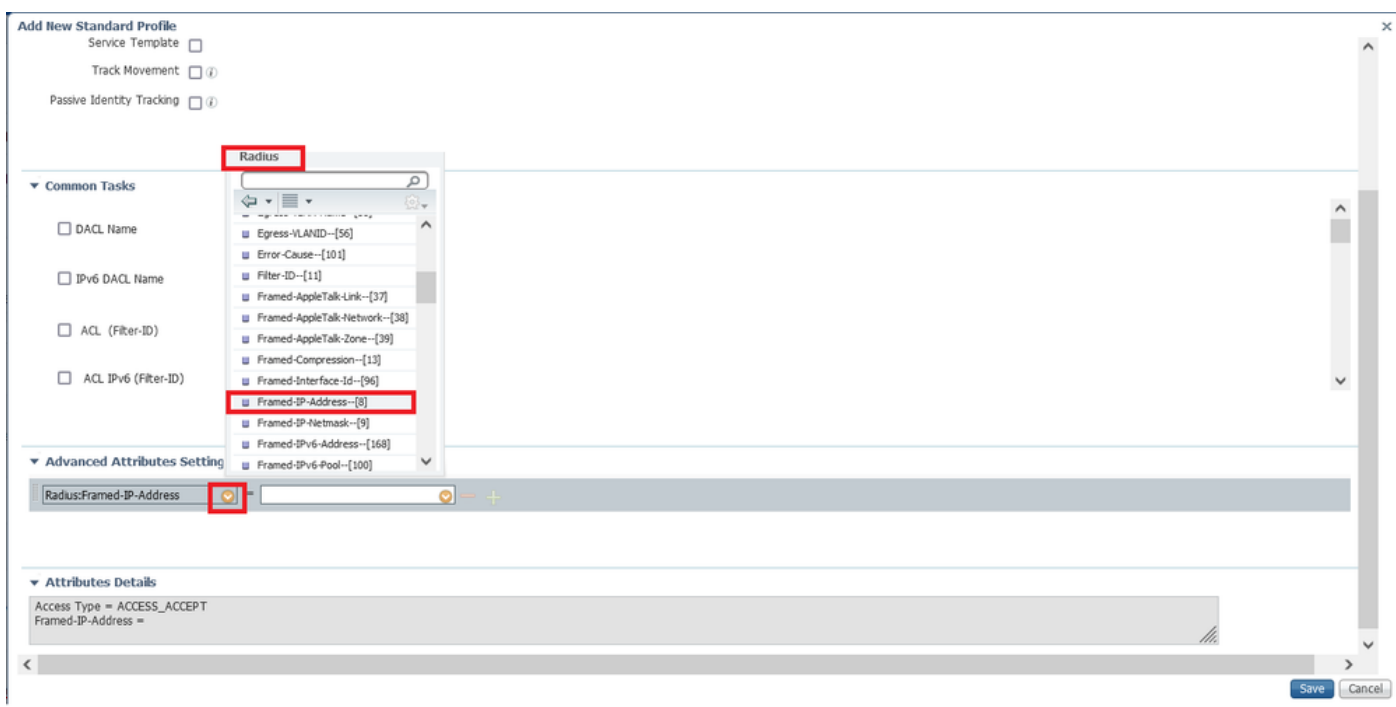

Digitare l'indirizzo IP che si desidera assegnare in modo statico sempre a questo utente e fare clic su **Salva**.

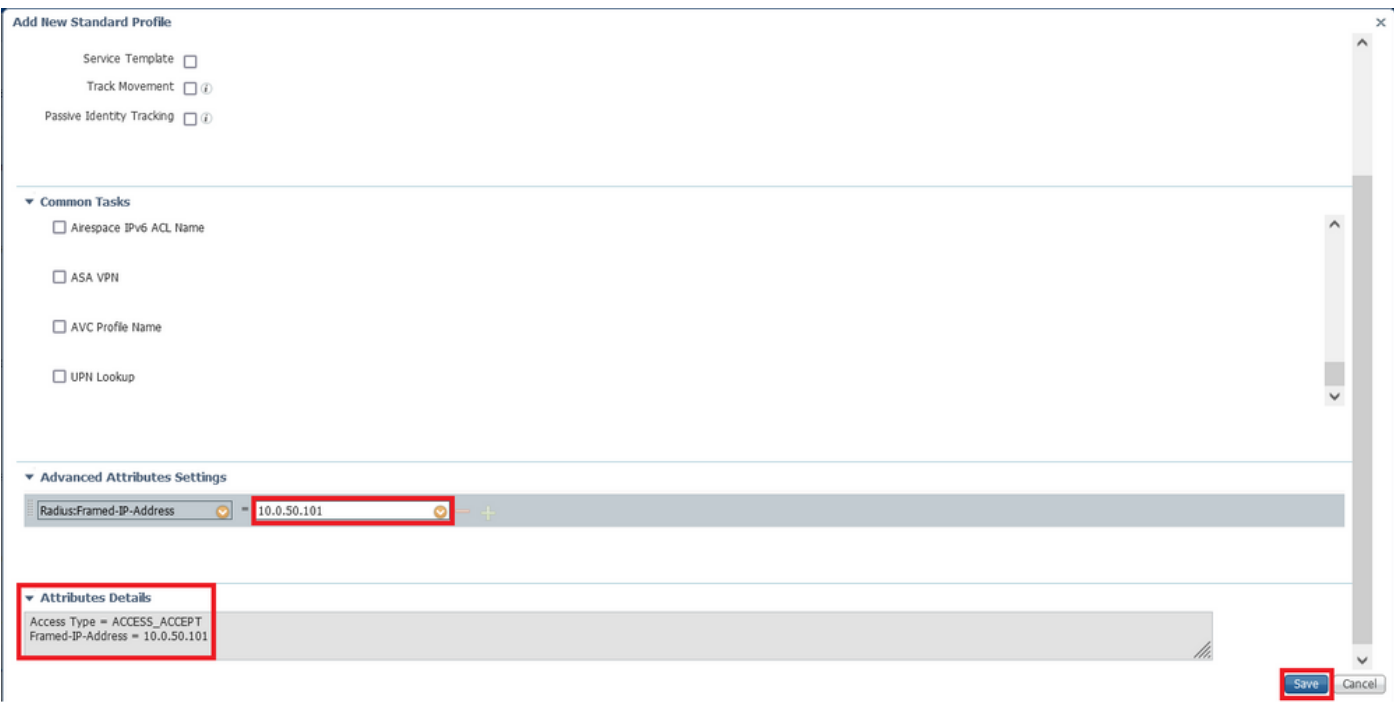

Passaggio 10. Scegliere il profilo di autorizzazione appena creato.

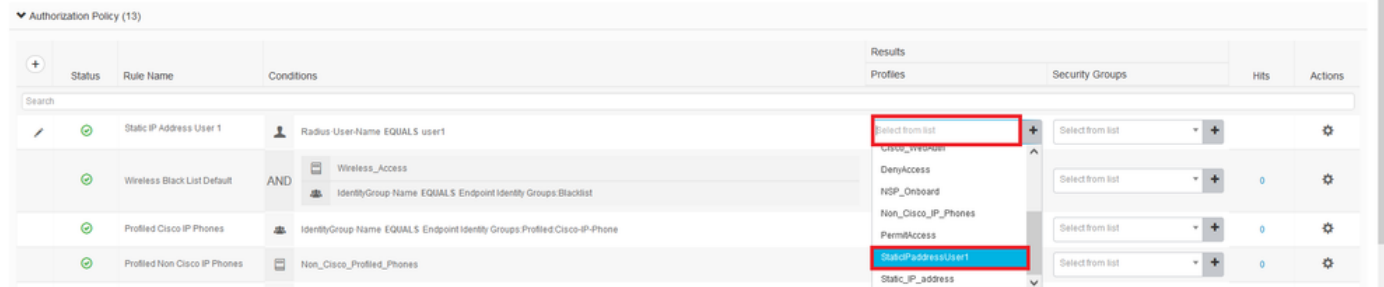

La regola di autorizzazione è ora impostata. Fare clic su Salva.

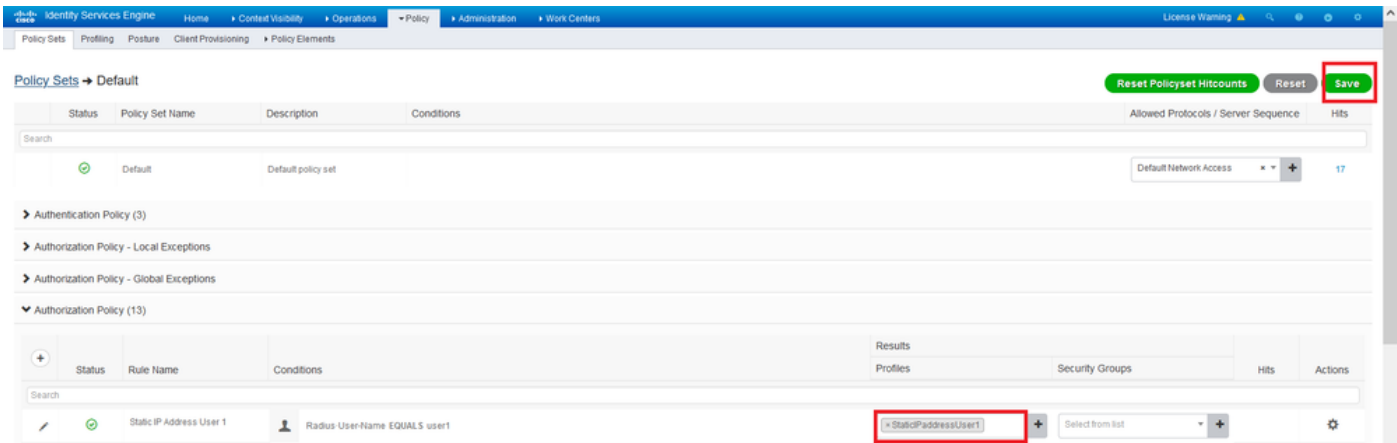

# **Verifica**

Passaggio 1. Passare al computer client in cui è installato il client Cisco AnyConnect Secure Mobility. Connettersi all'headend FTD (qui viene utilizzato un computer Windows) e immettere le credenziali utente1.

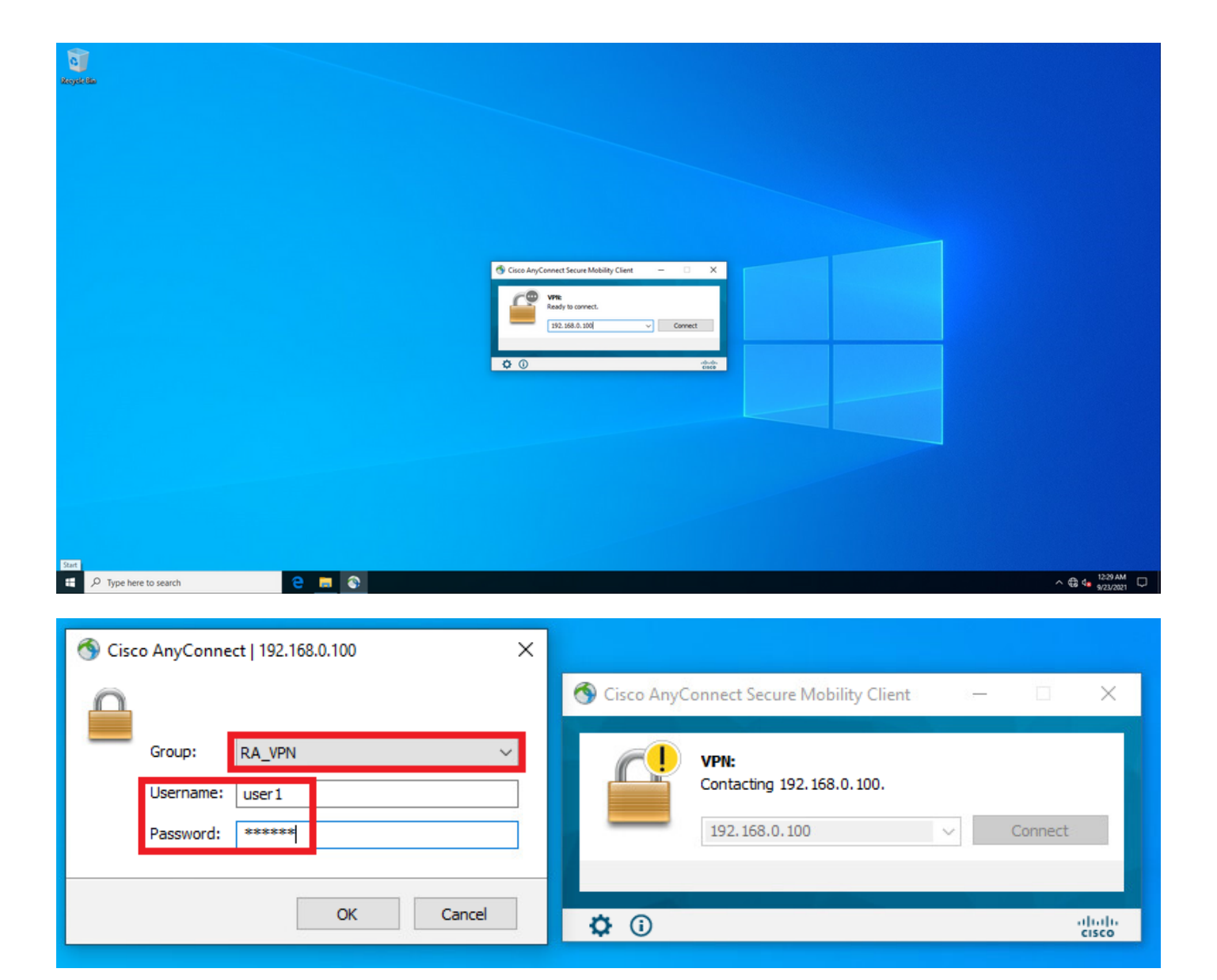

Fare clic sull'icona dell'ingranaggio (nell'angolo in basso a sinistra) e selezionare la scheda Statistiche. Confermare nella sezione Informazioni indirizzo che l'indirizzo IP assegnato è effettivamente quello configurato nel criterio di autorizzazione ISE per questo utente.

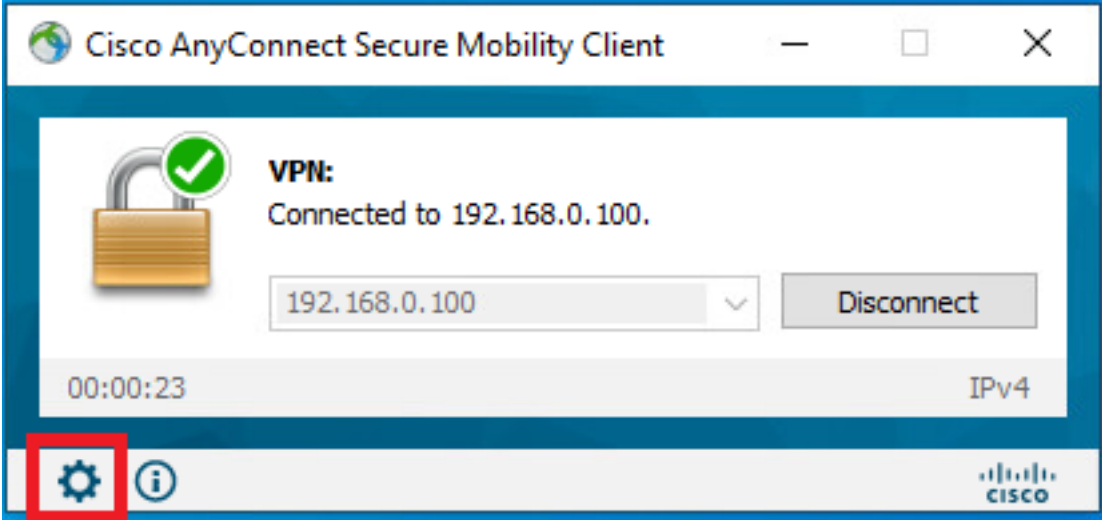

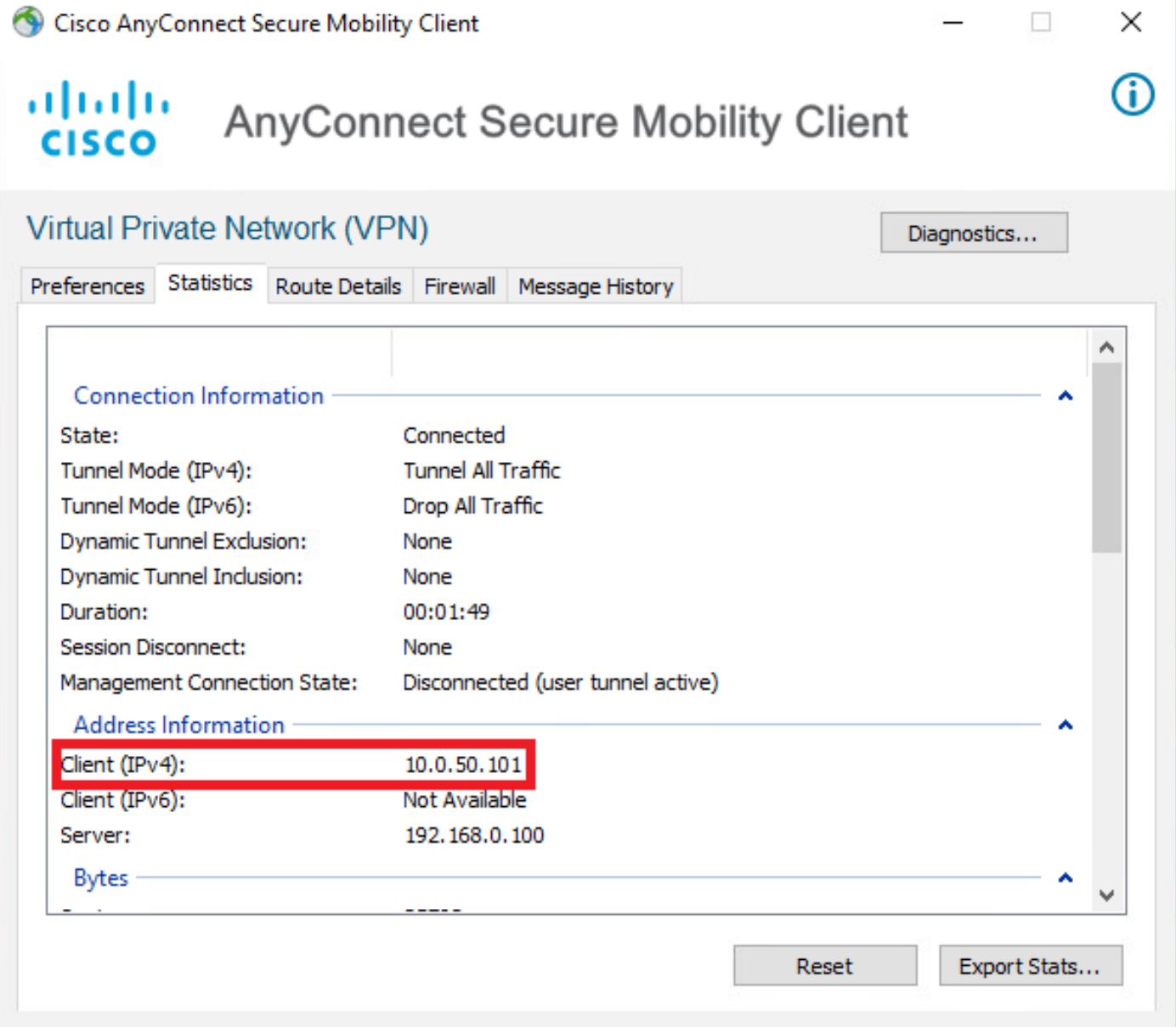

L'output del comando debug radius all sull'FTD visualizza:

firepower# SVC message: t/s=5/16: The user has requested to disconnect the connection. webvpn\_svc\_np\_tear\_down: no ACL webvpn\_svc\_np\_tear\_down: no IPv6 ACL np\_svc\_destroy\_session(0x9000) radius mkreq: 0x13 alloc\_rip 0x0000145d043b6460 new request 0x13 --> 3 (0x0000145d043b6460) **got user 'user1'** got password add\_req 0x0000145d043b6460 session 0x13 id 3 RADIUS\_REQUEST radius.c: rad\_mkpkt rad\_mkpkt: ip:source-ip=192.168.0.101 RADIUS packet decode (authentication request)

#### **RADIUS packet decode (response)**

-------------------------------------- Raw packet data (length =  $136$ ).....

02 03 00 88 0c af 1c 41 4b c4 a6 58 de f3 92 31 | .......AK..X...1 7d aa 38 1e 01 07 75 73 65 72 31 08 06 0a 00 32 | }.8...user1....2 65 19 3d 43 41 43 53 3a 63 30 61 38 30 30 36 34 | e.=CACS:c0a80064 30 30 30 30 61 30 30 30 36 31 34 62 63 30 32 64 | 0000a000614bc02d 3a 64 72 69 76 65 72 61 70 2d 49 53 45 2d 32 2d | :driverap-ISE-2- 37 2f 34 31 37 34 39 34 39 37 38 2f 32 31 1a 2a | 7/417494978/21.\* 00 00 00 09 01 24 70 72 6f 66 69 6c 65 2d 6e 61 | .....\$profile-na 6d 65 3d 57 69 6e 64 6f 77 73 31 30 2d 57 6f 72 | me=Windows10-Wor 6b 73 74 61 74 69 6f 6e | kstation Parsed packet data..... Radius:  $Code = 2 (0x02)$ Radius: Identifier = 3 (0x03) Radius: Length =  $136$  (0x0088) Radius: Vector: 0CAF1C414BC4A658DEF392317DAA381E **Radius: Type = 1 (0x01) User-Name** Radius: Length =  $7 (0x07)$ **Radius: Value (String) = 75 73 65 72 31 | user1 Radius: Type = 8 (0x08) Framed-IP-Address** Radius: Length =  $6 (0x06)$ **Radius: Value (IP Address) = 10.0.50.101 (0x0A003265)** Radius: Type = 25 (0x19) Class Radius: Length = 61 (0x3D) Radius: Value (String) = 43 41 43 53 3a 63 30 61 38 30 30 36 34 30 30 30 | CACS:c0a80064000 30 61 30 30 30 36 31 34 62 63 30 32 64 3a 64 72 | 0a000614bc02d:dr 69 76 65 72 61 70 2d 49 53 45 2d 32 2d 37 2f 34 | iverap-ISE-2-7/4 31 37 34 39 34 39 37 38 2f 32 31 | 17494978/21 Radius: Type = 26 (0x1A) Vendor-Specific Radius: Length = 42 (0x2A) Radius: Vendor ID = 9 (0x00000009) Radius: Type = 1 (0x01) Cisco-AV-pair Radius: Length =  $36 (0x24)$ Radius: Value (String) = 70 72 6f 66 69 6c 65 2d 6e 61 6d 65 3d 57 69 6e | profile-name=Win 64 6f 77 73 31 30 2d 57 6f 72 6b 73 74 61 74 69 | dows10-Workstati 6f 6e | on **rad\_procpkt: ACCEPT** Got AV-Pair with value profile-name=Windows10-Workstation RADIUS\_ACCESS\_ACCEPT: normal termination RADIUS\_DELETE remove\_req 0x0000145d043b6460 session 0x13 id 3 free\_rip 0x0000145d043b6460 radius: send queue empty I log FTD mostrano: firepower# <omitted output> Sep 22 2021 23:52:40: %FTD-6-725002: Device completed SSL handshake with client Outside\_Int:192.168.0.101/60405 to 192.168.0.100/443 for TLSv1.2 session Sep 22 2021 23:52:48: %FTD-7-609001: Built local-host Outside\_Int:172.16.0.8 Sep 22 2021 23:52:48: %FTD-6-113004: AAA user authentication Successful : server = 172.16.0.8 :  $user = user1$ Sep 22 2021 23:52:48: %FTD-6-113009: AAA retrieved default group policy (DfltGrpPolicy) for user = user1 Sep 22 2021 23:52:48: %FTD-6-113008: **AAA transaction status ACCEPT : user = user1** Sep 22 2021 23:52:48: %FTD-7-734003: DAP: User user1, Addr 192.168.0.101: Session Attribute aaa.radius["1"]["1"] = user1 Sep 22 2021 23:52:48: %FTD-7-734003: DAP: User user1, Addr 192.168.0.101: Session Attribute aaa.radius["8"]["1"] = 167785061 Sep 22 2021 23:52:48: %FTD-7-734003: DAP: User user1, Addr 192.168.0.101: Session Attribute

aaa.radius["25"]["1"] = CACS:c0a800640000c000614bc1d0:driverap-ISE-2-7/417494978/23 Sep 22 2021 23:52:48: %FTD-7-734003: DAP: User user1, Addr 192.168.0.101: Session Attribute aaa.cisco.grouppolicy = DfltGrpPolicy Sep 22 2021 23:52:48: %FTD-7-734003: DAP: User user1, Addr 192.168.0.101: Session Attribute **aaa.cisco.ipaddress = 10.0.50.101** Sep 22 2021 23:52:48: %FTD-7-734003: DAP: User user1, Addr 192.168.0.101: Session Attribute **aaa.cisco.username = user1** Sep 22 2021 23:52:48: %FTD-7-734003: DAP: User user1, Addr 192.168.0.101: Session Attribute aaa.cisco.username1 = user1 Sep 22 2021 23:52:48: %FTD-7-734003: DAP: User user1, Addr 192.168.0.101: Session Attribute aaa.cisco.username2 = Sep 22 2021 23:52:48: %FTD-7-734003: DAP: User user1, Addr 192.168.0.101: Session Attribute aaa.cisco.tunnelgroup = RA\_VPN Sep 22 2021 23:52:48: %FTD-6-734001: DAP: User user1, Addr 192.168.0.101, Connection AnyConnect: The following DAP records were selected for this connection: DfltAccessPolicy Sep 22 2021 23:52:48: %FTD-6-113039: Group <DfltGrpPolicy> User <user1> IP <192.168.0.101> AnyConnect parent session started. <omitted output> Sep 22 2021 23:53:17: %FTD-6-725002: Device completed SSL handshake with client Outside\_Int:192.168.0.101/60412 to 192.168.0.100/443 for TLSv1.2 session Sep 22 2021 23:53:17: %FTD-7-737035: IPAA: Session=0x0000c000, 'IPv4 address request' message queued Sep 22 2021 23:53:17: %FTD-7-737035: IPAA: Session=0x0000c000, 'IPv6 address request' message queued Sep 22 2021 23:53:17: %FTD-7-737001: IPAA: Session=0x0000c000, Received message 'IPv4 address request' Sep 22 2021 23:53:17: %FTD-6-737010: IPAA: Session=0x0000c000, **AAA assigned address 10.0.50.101, succeeded** Sep 22 2021 23:53:17: %FTD-7-737001: IPAA: Session=0x0000c000, Received message 'IPv6 address request' Sep 22 2021 23:53:17: %FTD-5-737034: IPAA: Session=0x0000c000, IPv6 address: no IPv6 address available from local pools Sep 22 2021 23:53:17: %FTD-5-737034: IPAA: Session=0x0000c000, IPv6 address: callback failed during IPv6 request Sep 22 2021 23:53:17: %FTD-4-722041: TunnelGroup <RA\_VPN> GroupPolicy <DfltGrpPolicy> User <user1> IP <192.168.0.101> No IPv6 address available for SVC connection Sep 22 2021 23:53:17: %FTD-7-609001: Built local-host Outside\_Int:10.0.50.101 Sep 22 2021 23:53:17: %FTD-5-722033: Group <DfltGrpPolicy> User <user1> IP <192.168.0.101> First TCP SVC connection established for SVC session. Sep 22 2021 23:53:17: %FTD-6-722022: Group <DfltGrpPolicy> User <user1> IP <192.168.0.101> TCP SVC connection established without compression Sep 22 2021 23:53:17: %FTD-7-746012: **user-identity: Add IP-User mapping 10.0.50.101 - LOCAL\user1 Succeeded - VPN user** Sep 22 2021 23:53:17: %FTD-6-722055: Group <DfltGrpPolicy> User <user1> IP <192.168.0.101> Client Type: Cisco AnyConnect VPN Agent for Windows 4.10.02086 Sep 22 2021 23:53:17: %FTD-4-722051: **Group**

I log di RADIUS Live su ISE mostrano:

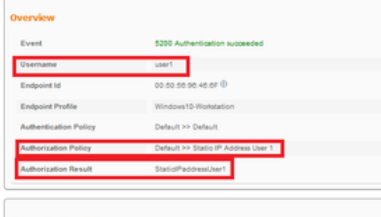

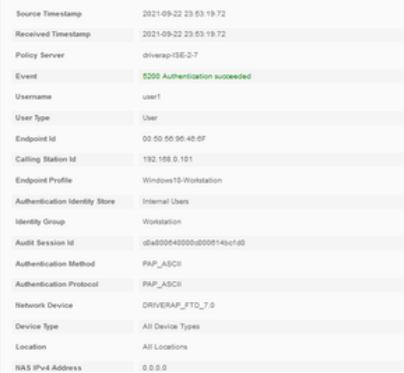

#### Steps

- 
- 
- 
- 
- 
- 
- 
- 
- **Steps**<br>
1981 Realised McDU3 Access-Reuniel<br>
1991 Realised McDU3 Access-Reunio<br>
1991 Dictation gravity Princip Group<br>
1991 Constanting Benetic Princip Group<br>
1994 Constanting Benetic Princip Group<br>
1994 Consta
- 
- 
- 
- 

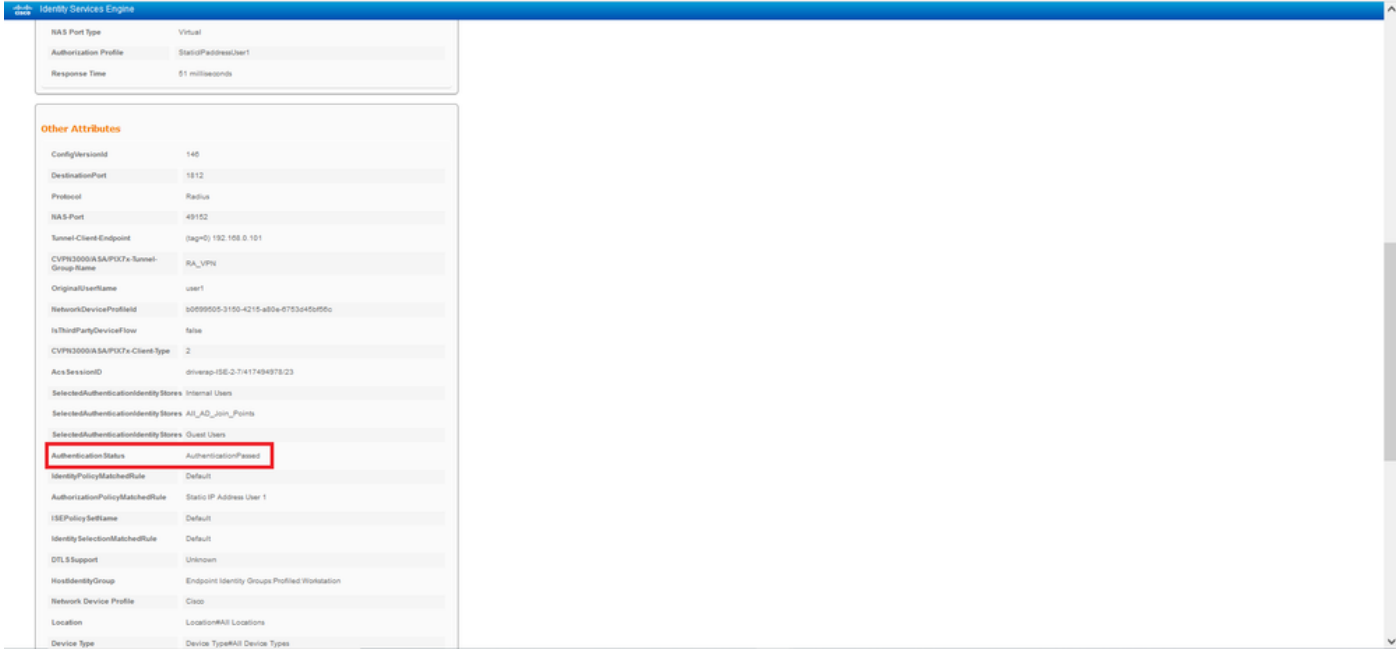

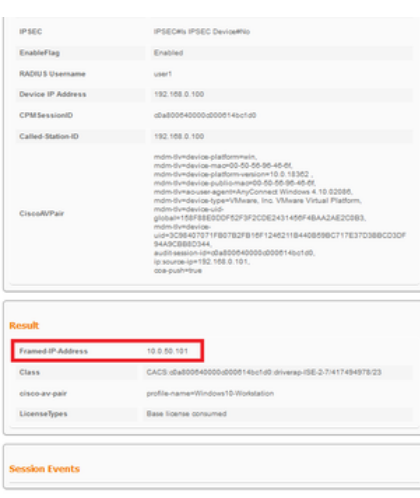

Passaggio 2. Connettersi all'headend FTD (qui viene utilizzato un computer Windows) e immettere le credenziali utente2.

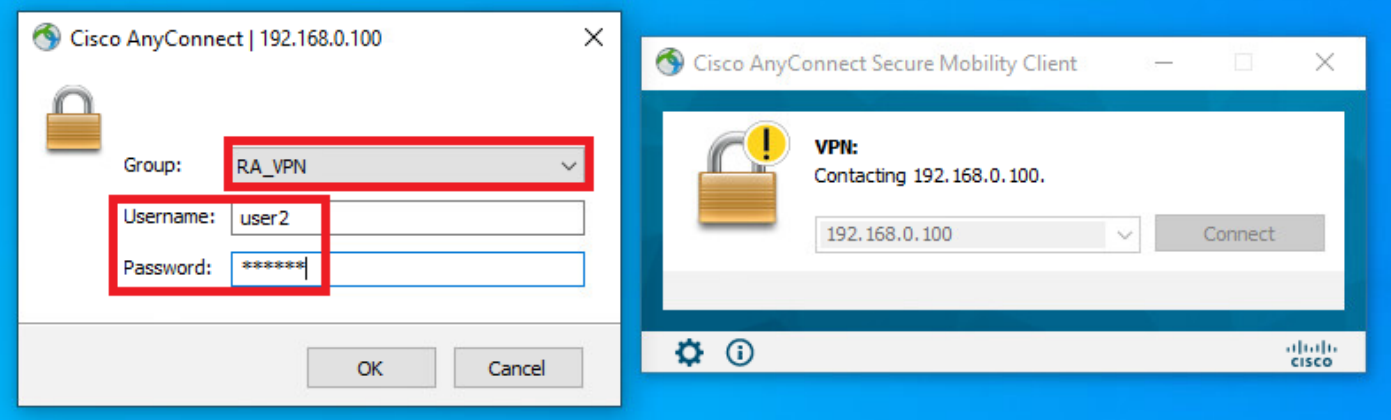

La sezione Address Information mostra che l'indirizzo IP assegnato è effettivamente il primo indirizzo IP disponibile nel pool locale IPv4 configurato tramite FMC.

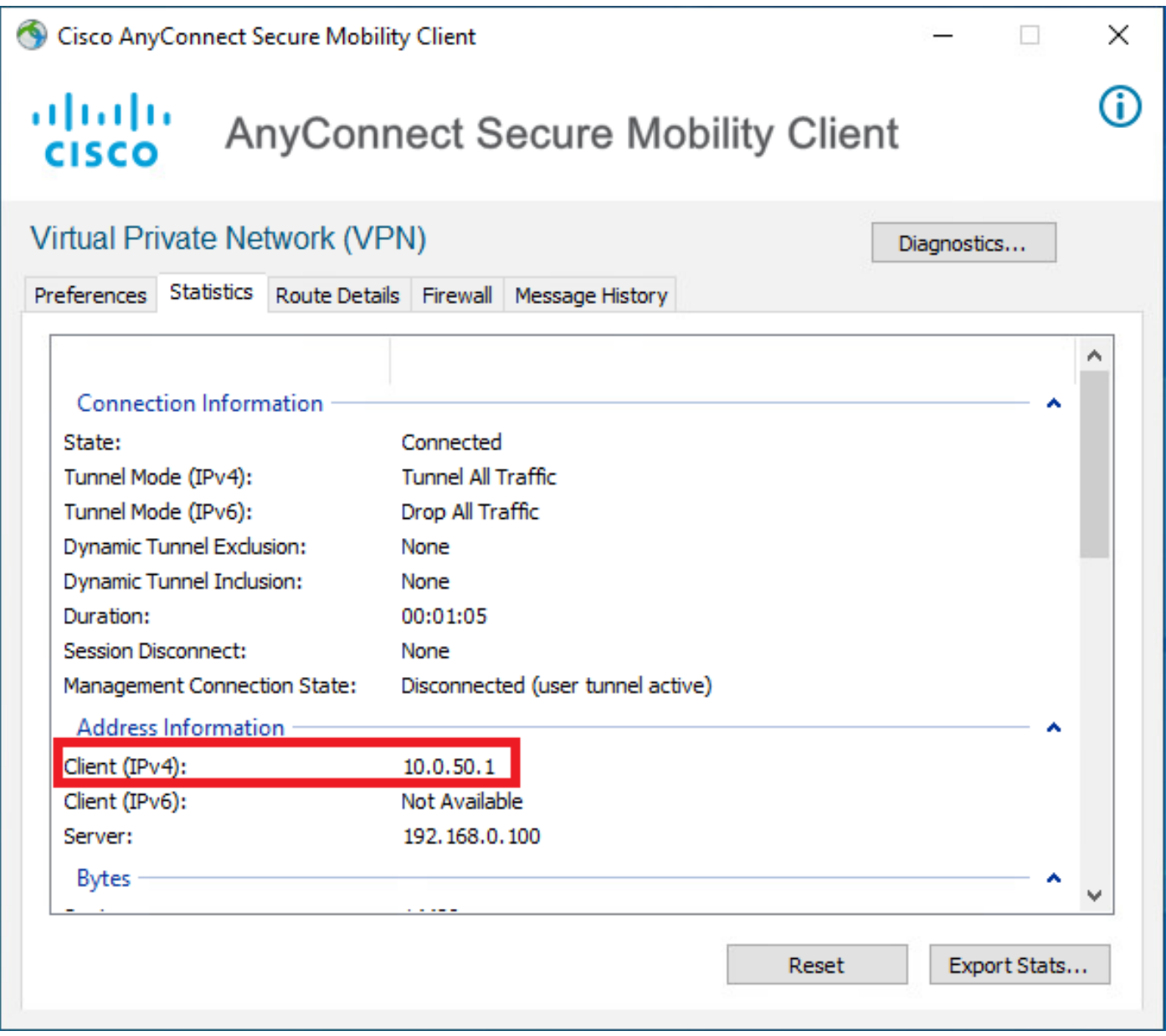

L'output del comando debug radius all sull'FTD visualizza:

np\_svc\_destroy\_session(0xA000) radius mkreq: 0x15 alloc\_rip 0x0000145d043b6460 new request 0x15 --> 4 (0x0000145d043b6460) **got user 'user2'** got password add\_req 0x0000145d043b6460 session 0x15 id 4 RADIUS\_REQUEST radius.c: rad\_mkpkt rad\_mkpkt: ip:source-ip=192.168.0.101

RADIUS packet decode (authentication request)

#### **RADIUS packet decode (response)**

radius: send queue empty I log FTD mostrano:

-------------------------------------- Raw packet data (length =  $130)$ .... 02 04 00 82 a6 67 35 9e 10 36 93 18 1f 1b 85 37 | .....q5..6.....7 b6 c3 18 4f 01 07 75 73 65 72 32 19 3d 43 41 43 | ...O..user2.=CAC 53 3a 63 30 61 38 30 30 36 34 30 30 30 30 62 30 | S:c0a800640000b0 30 30 36 31 34 62 63 30 61 33 3a 64 72 69 76 65 | 00614bc0a3:drive 72 61 70 2d 49 53 45 2d 32 2d 37 2f 34 31 37 34 | rap-ISE-2-7/4174 39 34 39 37 38 2f 32 32 1a 2a 00 00 00 09 01 24 | 94978/22.\*.....\$ 70 72 6f 66 69 6c 65 2d 6e 61 6d 65 3d 57 69 6e | profile-name=Win 64 6f 77 73 31 30 2d 57 6f 72 6b 73 74 61 74 69 | dows10-Workstati 6f 6e | on Parsed packet data..... Radius:  $Code = 2 (0x02)$ Radius: Identifier = 4 (0x04) Radius: Length = 130 (0x0082) Radius: Vector: A667359E103693181F1B8537B6C3184F **Radius: Type = 1 (0x01) User-Name** Radius: Length = 7 (0x07) **Radius: Value (String) = 75 73 65 72 32 | user2** Radius: Type = 25 (0x19) Class Radius: Length = 61 (0x3D) Radius: Value (String) = 43 41 43 53 3a 63 30 61 38 30 30 36 34 30 30 30 | CACS:c0a80064000 30 62 30 30 30 36 31 34 62 63 30 61 33 3a 64 72 | 0b000614bc0a3:dr 69 76 65 72 61 70 2d 49 53 45 2d 32 2d 37 2f 34 | iverap-ISE-2-7/4 31 37 34 39 34 39 37 38 2f 32 32 | 17494978/22 Radius: Type = 26 (0x1A) Vendor-Specific Radius: Length = 42 (0x2A) Radius: Vendor ID = 9 (0x00000009) Radius: Type = 1 (0x01) Cisco-AV-pair Radius: Length =  $36 (0x24)$ Radius: Value (String) = 70 72 6f 66 69 6c 65 2d 6e 61 6d 65 3d 57 69 6e | profile-name=Win 64 6f 77 73 31 30 2d 57 6f 72 6b 73 74 61 74 69 | dows10-Workstati 6f 6e | on **rad\_procpkt: ACCEPT** Got AV-Pair with value profile-name=Windows10-Workstation RADIUS\_ACCESS\_ACCEPT: normal termination RADIUS\_DELETE remove\_req 0x0000145d043b6460 session 0x15 id 4 free\_rip 0x0000145d043b6460

<omitted output> Sep 22 2021 23:59:26: %FTD-6-725002: Device completed SSL handshake with client Outside\_Int:192.168.0.101/60459 to 192.168.0.100/443 for TLSv1.2 session Sep 22 2021 23:59:35: %FTD-7-609001: Built local-host Outside\_Int:172.16.0.8 Sep 22 2021 23:59:35: %FTD-6-113004: AAA user authentication Successful : server = 172.16.0.8 : user = user2 Sep 22 2021 23:59:35: %FTD-6-113009: AAA retrieved default group policy (DfltGrpPolicy) for user  $=$  user2 Sep 22 2021 23:59:35: %FTD-6-113008: AAA transaction status ACCEPT : user = user2 Sep 22 2021 23:59:35: %FTD-7-734003: DAP: User user2, Addr 192.168.0.101: Session Attribute aaa.radius $['1"]['1"] = user2$ Sep 22 2021 23:59:35: %FTD-7-734003: DAP: User user2, Addr 192.168.0.101: Session Attribute aaa.radius["25"]["1"] = CACS:c0a800640000d000614bc367:driverap-ISE-2-7/417494978/24 Sep 22 2021 23:59:35: %FTD-7-734003: DAP: User user2, Addr 192.168.0.101: Session Attribute aaa.cisco.grouppolicy = DfltGrpPolicy Sep 22 2021 23:59:35: %FTD-7-734003: DAP: User user2, Addr 192.168.0.101: **Session Attribute aaa.cisco.username = user2** Sep 22 2021 23:59:35: %FTD-7-734003: DAP: User user2, Addr 192.168.0.101: Session Attribute aaa.cisco.username1 = user2 Sep 22 2021 23:59:35: %FTD-7-734003: DAP: User user2, Addr 192.168.0.101: Session Attribute aaa.cisco.username2 = Sep 22 2021 23:59:35: %FTD-7-734003: DAP: User user2, Addr 192.168.0.101: Session Attribute aaa.cisco.tunnelgroup = RA\_VPN Sep 22 2021 23:59:35: %FTD-6-734001: DAP: User user2, Addr 192.168.0.101, Connection AnyConnect: The following DAP records were selected for this connection: DfltAccessPolicy Sep 22 2021 23:59:35: %FTD-6-113039: Group <DfltGrpPolicy> User <user2> IP <192.168.0.101> AnyConnect parent session started. <omitted output> Sep 22 2021 23:59:52: %FTD-6-725002: Device completed SSL handshake with client Outside\_Int:192.168.0.101/60470 to 192.168.0.100/443 for TLSv1.2 session Sep 22 2021 23:59:52: %FTD-7-737035: IPAA: Session=0x0000d000, 'IPv4 address request' message queued Sep 22 2021 23:59:52: %FTD-7-737035: IPAA: Session=0x0000d000, 'IPv6 address request' message queued Sep 22 2021 23:59:52: %FTD-7-737001: IPAA: Session=0x0000d000, Received message 'IPv4 address request' Sep 22 2021 23:59:52: %FTD-5-737003: IPAA: Session=0x0000d000, DHCP configured, no viable servers found for tunnel-group 'RA\_VPN' Sep 22 2021 23:59:52: %FTD-7-737400: **POOLIP: Pool=AC\_Pool, Allocated 10.0.50.1 from pool** Sep 22 2021 23:59:52: %FTD-7-737200: **VPNFIP: Pool=AC\_Pool, Allocated 10.0.50.1 from pool** Sep 22 2021 23:59:52: %FTD-6-737026: **IPAA: Session=0x0000d000, Client assigned 10.0.50.1 from local pool AC\_Pool** Sep 22 2021 23:59:52: %FTD-6-737006: **IPAA: Session=0x0000d000, Local pool request succeeded for tunnel-group 'RA\_VPN'** Sep 22 2021 23:59:52: %FTD-7-737001: IPAA: Session=0x0000d000, Received message 'IPv6 address request' Sep 22 2021 23:59:52: %FTD-5-737034: IPAA: Session=0x0000d000, IPv6 address: no IPv6 address available from local pools Sep 22 2021 23:59:52: %FTD-5-737034: IPAA: Session=0x0000d000, IPv6 address: callback failed during IPv6 request Sep 22 2021 23:59:52: %FTD-4-722041: TunnelGroup <RA\_VPN> GroupPolicy <DfltGrpPolicy> User <user2> IP <192.168.0.101> No IPv6 address available for SVC connection Sep 22 2021 23:59:52: %FTD-7-609001: Built local-host Outside\_Int:10.0.50.1 Sep 22 2021 23:59:52: %FTD-5-722033: Group <DfltGrpPolicy> User <user2> IP <192.168.0.101> First TCP SVC connection established for SVC session. Sep 22 2021 23:59:52: %FTD-6-722022: Group <DfltGrpPolicy> User <user2> IP <192.168.0.101> TCP SVC connection established without compression Sep 22 2021 23:59:52: %FTD-7-746012: **user-identity: Add IP-User mapping 10.0.50.1 - LOCAL\user2 Succeeded - VPN user** Sep 22 2021 23:59:52: %FTD-6-722055: Group <DfltGrpPolicy> User <user2> IP <192.168.0.101> Client Type: Cisco AnyConnect VPN Agent for Windows 4.10.02086

Sep 22 2021 23:59:52: %FTD-4-722051: **Group**

#### I log di RADIUS Live su ISE mostrano:

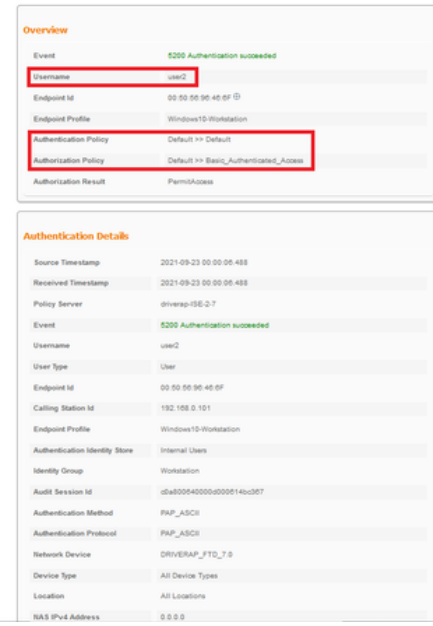

# **Steps**<br>
1920 – Realives RADUS Accounting-out<br>
1920 – Realistic RADUS Accounting-out<br>
1920 – Evaluating Berica Kerk and Helind Policy<br>
1920 – Evaluating Berica Policy<br>
1920 – Evaluating Berica Policy<br>
1920 – Evaluating Be Steps

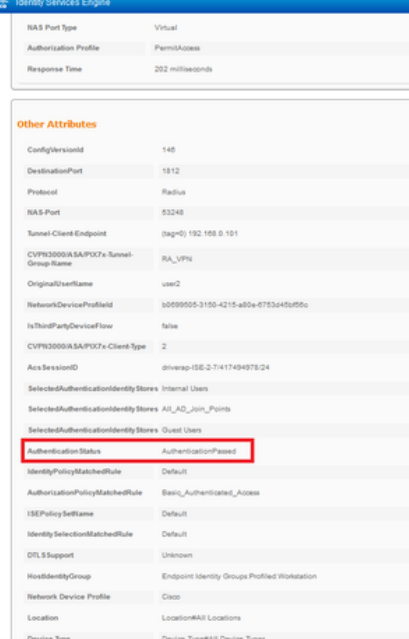

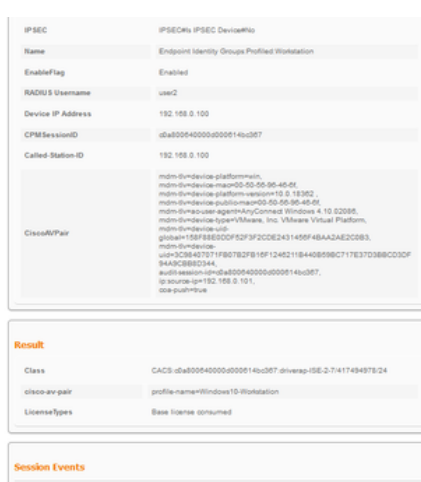

Nota: Per evitare conflitti di indirizzi IP duplicati tra i tuoi client AnyConnect, è necessario utilizzare intervalli di indirizzi IP diversi per l'assegnazione degli indirizzi IP sia sul pool locale IP FTD che sui criteri di autorizzazione ISE. Nell'esempio di configurazione, il protocollo FTD è stato configurato con un pool locale IPv4 compreso tra 10.0.50.1 e 10.0.50.100, quindi il server ISE assegna un indirizzo IP statico pari a 10.0.50.101.

# Risoluzione dei problemi

Le informazioni contenute in questa sezione permettono di risolvere i problemi relativi alla configurazione.

Su FTD:

# • debug radius all

ISE:

• Registri attivi RADIUS